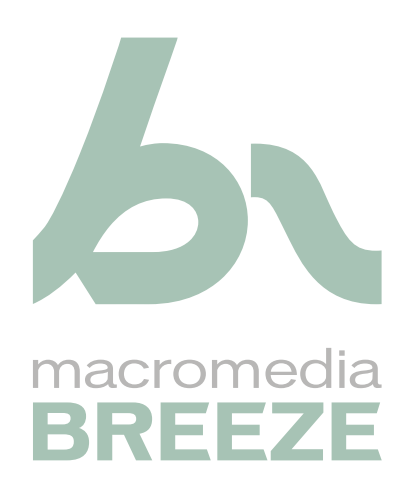

Mode d'emploi de Breeze Live à l'intention des participants aux réunions

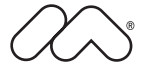

#### **Marques de commerce**

Add Life to the Web, Afterburner, Aftershock, Andromedia, Allaire, Animation PowerPack, Aria, Attain, Authorware, Authorware Star, Backstage, Bright Tiger, Clustercats, ColdFusion, Design In Motion, Director, Dream Templates, Dreamweaver, Drumbeat 2000, EDJE, EJIPT, Extreme 3D, Fireworks, Flash, Fontographer, FreeHand, Generator, HomeSite, JFusion, JRun, Kawa, Know Your Site, Knowledge Objects, Knowledge Stream, Knowledge Track, LikeMinds, Lingo, Live Effects, MacRecorder Logo et Design, Macromedia, Macromedia Action!, Macromedia Flash, le logo et le design Macromedia M, Macromedia Spectra , le logo et le design Macromedia xRes, MacroModel, Made with Macromedia, le logo et le design Made with Macromedia, le logo et le design MAGIC, Mediamaker, Movie Critic, Open Sesame! , Roundtrip, Roundtrip HTML, Shockwave, Sitespring, SoundEdit, Titlemaker, UltraDev, Web Design 101, what the web can be, Xtra sont soit des marques déposées, soit des marques de commerce de Macromedia, Inc., déposées aux Etats-Unis et dans d'autres pays. D'autres noms de produit, logos, conceptions, titres, mots ou expressions mentionnés dans cette publication peuvent constituer des marques de commerce, des marques de service ou des dénominations commerciales de Macromedia, Inc. ou d'autres entités et sont déposées dans certains pays.

Ce guide contient des liens vers des sites Web de sociétés tierces qui ne sont pas liées à Macromedia. Ce dernier n'est donc pas responsable du contenu de ces sites. Vous accédez à ces sites sous votre propre responsabilité. Macromedia ne mentionne ces liens qu'à titre pratique et leur inclusion n'implique en aucun cas que Macromedia peut être tenu pour responsable du contenu de ces sites.

#### **Copyright**

**Copyright © 2004 Macromedia, Inc. Tous droits réservés. Ce manuel ne peut pas être copié, photocopié, reproduit, traduit ou converti sous forme électronique ou informatique, en partie ou en totalité, sans l'autorisation écrite préalable de Macromedia, Inc.**

#### **Remerciements**

Directeur : Erick Vera Gestion de projet : Stephanie Gowin Rédaction : Gina Craig, Leigh Valentine Révision : Shawn Jackson Gestion de la production et des révisions : Patrice O'Neill Production : Adam Barnett Première édition : mars 2004

Macromedia, Inc. 600 Townsend St. San Francisco, CA 94103

# **TABLE DES MATIERES**

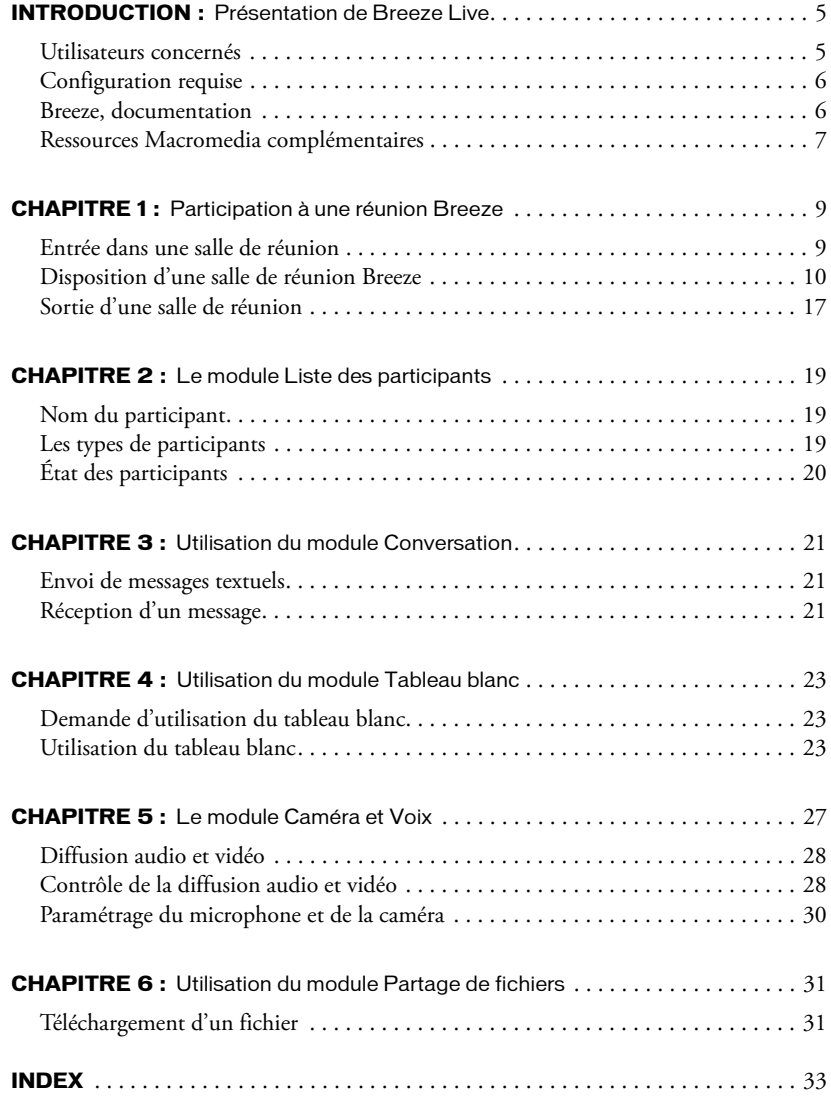

# <span id="page-4-3"></span><span id="page-4-2"></span>**INTRODUCTION** Présentation de Breeze Live

<span id="page-4-0"></span>Macromedia Breeze est un puissant système de communication sur le Web qui élimine les réunions superflues, ainsi que les coûts et les pertes de temps liés aux déplacements. Il permet aux organisations de partager aisément les informations importantes sur l'Internet, en interconnectant les personnes et en leur permettant d'accéder aux informations.

L'ensemble de composants de Macromedia Breeze représente une solution intégrée pour tous les besoins de l'entreprise en matière de communication, collaboration et formation. Breeze peut être déployé avec tout ou partie des composants suivants :

Breeze Presentation Personnalisez vos présentations avec vos propres commentaires vocaux, et diffusez-les via l'omniprésent lecteur Flash dans un navigateur Web standard.

<span id="page-4-4"></span>Breeze Training Créez rapidement du contenu didactique, et mettez en place des systèmes de formation en ligne complets, avec questionnaires, suivi et analyse des résultats et gestion des cours.

Breeze Live Communiquez et collaborez instantanément avec vos collègues sur l'Internet.

La plate-forme Breeze de base comporte des outils d'administration, une bibliothèque centrale très flexible, etc. Cette flexibilité s'applique aussi au mode de déploiement de Breeze : choisissez entre un service hébergé permettant de mettre en place instantanément des communications sur le Web, et un serveur sous licence à déployer sur l'intranet de l'entreprise en conservant tout le contrôle de celui-ci et de sa sécurité.

# <span id="page-4-1"></span>Utilisateurs concernés

Les informations de ce document sont destinées aux participants de réunions Breeze qui ne sont pas présentateurs. Pour toutes informations sur la création et la direction de réunions Breeze, consultez le manuel *Utilisation de Breeze Manager*. Pour toutes informations sur le rôle et les activités du présentateur, consultez le *Mode d'emploi de Breeze Live à l'intention des présentateurs de réunions*.

# <span id="page-5-0"></span>Configuration requise

<span id="page-5-4"></span><span id="page-5-3"></span>Pour participer à une réunion dans Breeze, vous devez disposer des éléments suivants :

- Une connexion Internet
- L'un des systèmes d'exploitation pris en charge, dont la liste est disponible à l'adresse [www.macromedia.com/go/breeze\\_sysreqs\\_fr](http://www.macromedia.com/go/breeze_sysreqs_fr)
- L'un des navigateurs pris en charge, dont la liste est disponible à l'adresse [www.macromedia.com/go/breeze\\_sysreqs\\_fr](http://www.macromedia.com/go/breeze_sysreqs_fr)
- Le plug-in Macromedia Flash Player 6.0.65 ou version ultérieure doit être installé dans votre navigateur

*Remarque :* Macromedia Flash Player est fourni en standard avec la plupart des navigateurs. Pour savoir quelle est la version de Flash Player dont vous disposez, consultez la page de test de Macromedia à l'adresse [www.macromedia.com/fr/software/flash/about/](http://www.macromedia.com/fr/software/flash/about/)

- (Facultatif) Une carte son et des haut-parleurs pour entendre le son provenant des autres participants de la réunion
- (Facultatif) Un microphone pour transmettre votre voix aux autres participants de la réunion
- <span id="page-5-2"></span>• (Facultatif) Une webcam pour transmettre des images aux autres participants de la réunion

# <span id="page-5-1"></span>Breeze, documentation

La documentation de Breeze Live se compose de quatre manuels :

Utilisation de Macromedia Breeze Plug-in for Microsoft PowerPoint Ce manuel est destiné aux utilisateurs de Breeze qui publient des présentations Breeze à partir de PowerPoint. Il est accessible au sein de PowerPoint, en choisissant Breeze > Aide.

Utilisation de l'Assistant de publication de Breeze Ce manuel est également destiné aux utilisateurs de Breeze qui publient des présentations Breeze à partir de PowerPoint. Il est accessible par un lien d'aide dans l'application Web Assistant de publication de Breeze.

Utilisation de Breeze Manager Ce manuel est destiné aux utilisateurs de Breeze qui disposent des permissions nécessaires pour gérer ou administrer les utilisateurs, le contenu, les cours ou les réunions. Il est accessible par un lien d'aide dans l'application Web Breeze Manager.

Mode d'emploi de Breeze Live Ce manuel est destiné aux participants et aux présentateurs d'une réunion Breeze. Il en existe deux versions : *Mode d'emploi de Breeze Live à l'intention des présentateurs de réunions* et *Mode d'emploi de Breeze Live à l'intention des participants aux réunions*. Dans le cadre d'une réunion Breeze, ce manuel est accessible en choisissant Réunion > Aide.

*Remarque :* si vous avez acquis uniquement le module Breeze Live de la plate-forme Breeze Presentation, seul le Mode d'emploi de Breeze Live s'applique à votre cas.

# <span id="page-6-0"></span>Ressources Macromedia complémentaires

<span id="page-6-1"></span>Vous trouverez des informations supplémentaires sur les sites Web Breeze Product Center et Breeze Support Center.

Breeze Product Center Les pages du Breeze Product Center sont régulièrement mises à jour avec des informations récentes sur Breeze (FAQ, livres blancs, témoignages et conseils). Consultez régulièrement ce site pour découvrir les nouveautés relatives à Breeze, à l'adresse [www.macromedia.com/fr/software/breeze.](http://www.macromedia.com/fr/software/breeze)

Breeze Support Center Le Breeze Support Center est consacré aux informations d'assistance (notes techniques, didacticiels sur Breeze et détails des programmes d'assistance technique. Consultez régulièrement ce site pour toute assistance relative à Breeze, à l'adresse [www.macromedia.com/go/breeze\\_support\\_fr.](http://www.macromedia.com/go/breeze_support_de)

# <span id="page-8-2"></span>**CHAPITRE 1** Participation à une réunion Breeze

<span id="page-8-0"></span>Il explique ensuite comment entrer dans une salle de réunion Breeze pour participer à une réunion, puis décrit les fonctionnalités en ligne d'une salle de réunion.

# <span id="page-8-1"></span>Entrée dans une salle de réunion

Pour participer à une réunion Breeze, vous devez entrer dans la salle de réunion, c'est-à-dire vous connecter à son adresse URL.

#### Pour entrer dans une salle de réunion Breeze :

1 Vérifiez que vous disposez de l'adresse URL de cette salle de réunion.

En général, la personne qui configure la réunion envoie cette adresse URL dans le corps d'une invitation par message électronique.

2 Dans votre navigateur, saisissez l'adresse URL de la salle de réunion.

Une fenêtre d'ouverture de session s'affiche, pour vous permettre de vous connecter soit en tant qu'utilisateur de Breeze, avec un nom d'utilisateur et un mot de passe, soit en tant qu'observateur.

3 Connectez-vous à la réunion.

Si vous ne possédez pas de nom d'utilisateur et de mot de passe Breeze, connectez-vous comme observateur. Si l'organisateur de la réunion a configuré celle-ci pour être *publique*, votre nom d'utilisateur hôte est automatiquement accepté. Si l'organisateur de la réunion a configuré celle-ci pour être *privée*, votre nom d'utilisateur hôte génère le message suivant :

<span id="page-8-4"></span><span id="page-8-3"></span>*Cette réunion est privée. Votre demande d'accès a été transmise au présentateur. Merci d'attendre la réponse.*

Le présentateur de la réunion Breeze reçoit votre demande d'entrée, et peut vous en accorder l'autorisation ou vous la refuser.

Si la réunion a déjà commencé lorsque vous entrez, la salle de réunion s'affiche immédiatement dans votre navigateur. Si la réunion n'a pas encore commencé, un message s'affiche, par exemple :

*La salle de réunion est actuellement fermée. Vous pourrez entrer lorsque le présentateur débutera la réunion.*

Durant la procédure d'ouverture de session, un test de bande passante est effectué. Pendant ce test, le bouton d'ouverture de session est momentanément désactivé.

# <span id="page-9-0"></span>Disposition d'une salle de réunion Breeze

Une salle de réunion se compose de deux zones principales : une barre de titre et un « podium » sous celle-ci. Le contenu visuel relatif à la réunion est affiché sur le podium. Celui-ci est composé de zones d'affichage, appelées *modules*, qui permettent aux participants et présentateurs de voir divers types de contenu (diapositives, vidéo, tableaux blancs, fichiers partagés, sondages et messages).

<span id="page-9-2"></span><span id="page-9-1"></span>Il existe trois types de participants à une réunion : les présentateurs, les préparateurs de la présentation et les simples participants.

<span id="page-9-5"></span>Présentateurs ils peuvent modifier la configuration, le contenu et la disposition (mode d'affichage) de la salle de réunion, partager leur écran (tout ce qui apparaît sur l'écran du présentateur est affiché sur le podium de la salle de réunion, visible pour tous les participants et présentateurs), et promouvoir d'autres participants au rôle de présentateur.

<span id="page-9-4"></span>Préparateurs de la présentation : ils peuvent créer ou modifier une disposition de salle de réunion qui ne sera affichée qu'après avoir été activée par un présentateur. Ces opérations peuvent s'effectuer pendant la réunion.

Participants : ils peuvent assister à la réunion, et envoyer des messages textuels. Durant la réunion, des participants peuvent également transmettre du contenu audio ou vidéo si le présentateur leur en a accordé la permission. Dans ce manuel, le terme « participant » signifie en principe « participant qui n'est pas un présentateur ». Toutefois, dans certains cas, « participant » est utilisé dans un sens plus général et inclut les présentateurs. Le contexte détermine le sens à donner à ce terme.

<span id="page-9-3"></span>Pour plus d'informations sur les types de participants, voir *[Les types de participants](#page-18-3)*, page 19.

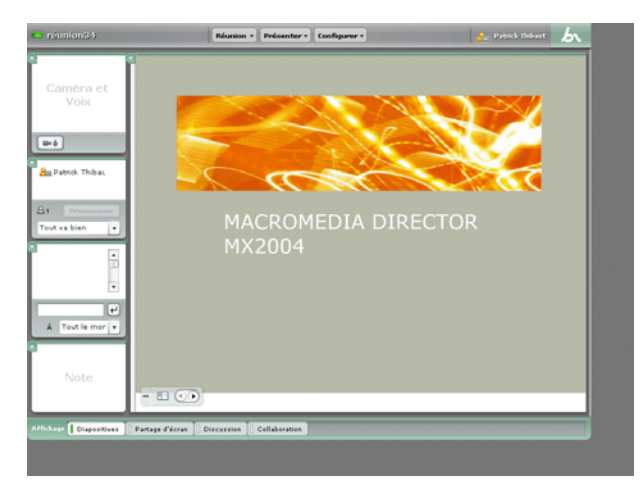

## La barre de titre de la salle de réunion

<span id="page-10-0"></span>La barre de titre de la salle de réunion se trouve dans la partie supérieure de la salle de réunion. Elle est différente pour chaque participant de la réunion.

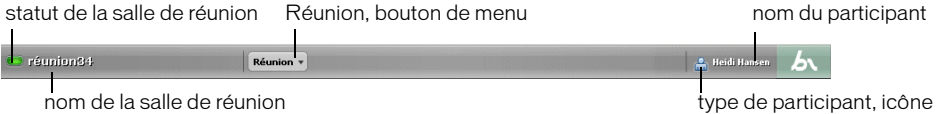

<span id="page-10-2"></span>La barre de titre contient, de gauche à droite :

État de la salle de réunion Une icône ovale indique l'état de connexion de la salle de réunion. Un ovale vert indique que la salle est en ligne. Un ovale jaune indique une congestion du réseau. Un ovale rouge signifie que l'utilisateur a été déconnecté par suite de problèmes sur le réseau, et que Breeze Live tente de rétablir la connexion à la salle de réunion. Lorsque l'icône est verte ou jaune, cliquez sur l'indicateur de connexion pour afficher des informations sur la connexion (par exemple, la vitesse de transmission actuelle). Lorsque l'icône est rouge, cliquez sur l'indicateur de connexion pour déclencher une nouvelle tentative de connexion. Cette action est utile pour se reconnecter immédiatement après une perte de connexion.

Nom de la salle de réunion Nom attribué à la salle de réunion par son créateur.

Bouton du menu Réunion Ce bouton ouvre un menu d'options permettant d'indiquer le type de connexion Internet dont vous disposez, de basculer l'affichage de la salle de réunion en plein écran ou en fenêtre redimensionnable, de régler votre microphone ou votre caméra, et d'accéder aux fonctions d'aide et de dépannage.

Icône du type de participant Cette icône indique le statut de l'utilisateur (participant, présentateur ou préparateur de la présentation).

Nom de participant Le nom d'utilisateur Breeze du participant ou du présentateur, ou bien le nom d'hôte du participant s'il a été admis à titre d'observateur.

### Utilisation du menu Réunion

Cliquez sur le bouton Réunion pour afficher son menu. Celui-ci permet de définir le type et la vitesse de votre connexion Internet, et de basculer l'affichage de la salle de réunion en plein écran ou en fenêtre redimensionnable.

#### Pour définir le type et la vitesse de votre connexion Internet :

- 1 Cliquez sur le bouton **Réunion** dans la barre de titre de la salle de réunion.
- 2 Dans le menu contextuel qui apparaît alors, choisissez **Ma vitesse de connexion**.

<span id="page-10-1"></span>Les types de connexion suivants s'affichent :

- Modem
- DSL
- Réseau local
- 3 Sélectionnez le type de connexion utilisé par votre ordinateur.

<span id="page-11-0"></span>Pour passer l'affichage de la salle de réunion d'une fenêtre redimensionnable à une vue en plein écran :

- 1 Cliquez sur le bouton **Réunion**.
- 2 Dans le menu contextuel qui apparaît alors, choisissez **Plein écran**.

#### Pour passer l'affichage de la salle de réunion d'une vue en plein écran à une fenêtre redimensionnable :

1 Cliquez sur le bouton **Réunion**.

Dans le menu contextuel, l'entrée **Plein écran** est précédée d'une coche.

2 Cliquez sur cette ligne.

Glissez-déplacez un onglet de mode d'affichage pour modifier l'ordre de ces onglets. La barre de navigation dans les modes d'affichage peut ainsi être disposée selon l'ordre du jour de la réunion (par exemple, de gauche à droite, un mode d'affichage pour chaque phase de la réunion), ce qui permet d'adapter aisément la réunion en fonction de vos besoins.

#### Le podium

<span id="page-11-1"></span>Le podium de la salle de réunion comporte les divers modules qui permettent d'afficher différents types de contenu (diapositives, vidéo, contenu de l'écran partagé du présentateur). Les modules qui figurent dans le podium sont visibles par toutes les personnes qui assistent à la réunion.

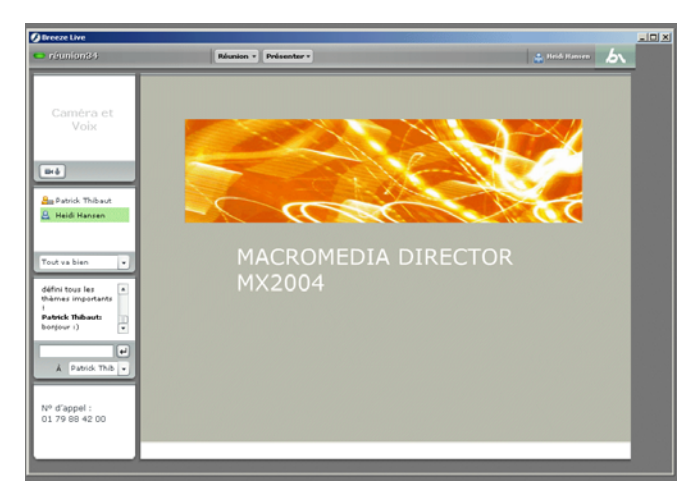

## Les modules de la salle de réunion

<span id="page-12-1"></span>Une salle de réunion contient en général un certain nombre de volets d'affichage, appelés *modules*, chargés d'une fonction spécifique. Il existe plusieurs types de modules. Lors de la configuration d'une salle de réunion, les présentateurs déterminent le nombre et le type des modules qui seront visibles pour les participants. Voici les types de modules disponibles :

- Liste des participants
- Conversation
- Note
- Tableau blanc
- Caméra et Voix
- Contenu
- Partage d'écran
- Partage de fichiers
- Sondage
- Liens Web

Pour savoir comment créer des modules personnalisés, consultez le document *Développement de modules pour Breeze*.

## Le module Liste des participants

<span id="page-12-0"></span>Le module Liste des participants affiche le nom et la catégorie de chaque participant, ainsi que son « état » actuel et la bande passante approximative consommée. Le module Liste des participants affiche le nom, la catégorie et l'« état » de chaque participant (y compris les présentateurs et préparateurs). Une icône identifie la catégorie de chaque personne (participant, présentateur ou préparateur de la réunion). Après le nom de chaque participant, une seconde icône indique la bande passante approximative dont il dispose sur le réseau. Une icône blanche indique que la connexion réseau est acceptable. Une icône orange indique que la vitesse de connexion de cet utilisateur est inférieure à la bande passante actuelle de la salle de réunion, que le niveau de latence de sa connexion réseau est élevé, ou que sa connexion rejette 5 % à 20 % des paquets. Une icône rouge indique que le niveau de latence réseau de cet utilisateur est supérieur à 4 secondes, que la salle est sur le réseau local et que cet utilisateur est connecté par modem, ou que sa connexion réseau rejette plus de 20 % des paquets.

Chaque participant indique lui-même son état en choisissant dans un menu déroulant à la base du module Liste des participants. Voici un exemple des options d'état disponibles :

- Tout va bien
- J'ai une question
- Parlez plus fort
- Parlez moins fort
- Allez plus vite

Pour plus d'informations, voir Chapitre 2, *[Le module Liste des participants](#page-18-4)*, page 19.

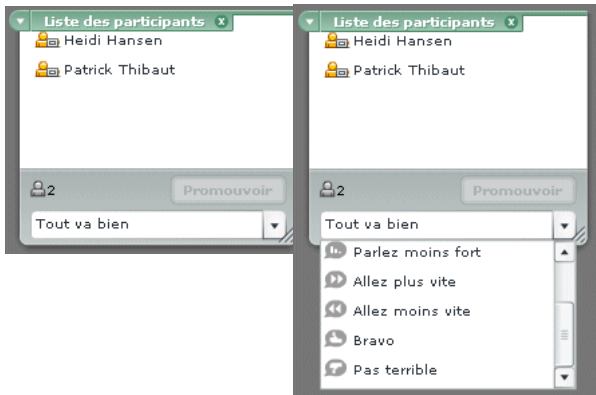

## Le module Conversation

<span id="page-13-0"></span>Le module Conversation permet d'envoyer des messages textuels à d'autres participants de la réunion. Si le texte de ces messages comporte des adresses URL, le module crée automatiquement des liens hypertexte permettant d'accéder facilement à ces adresses. Un message peut être envoyé à tous les participants de la réunion (y compris les présentateurs), ou être destiné uniquement aux présentateurs ou à des participants spécifiques.

Pour plus d'informations, voir Chapitre 3, *[Utilisation du module Conversation](#page-20-3)*, page 21.

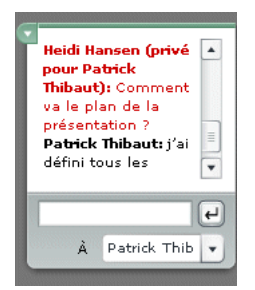

### Le module Note

<span id="page-13-1"></span>Le module Note permet d'afficher un message textuel visible par tous les participants. Seuls les présentateurs et préparateurs peuvent créer ou modifier un message dans le module Note.

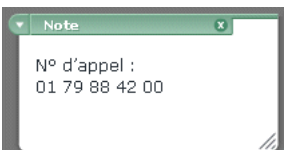

## Le module Tableau blanc

<span id="page-14-1"></span>Le module Tableau blanc permet aux participants de la réunion d'échanger des annotations textuelles et des croquis en temps réel, pour faciliter le travail en collaboration. Les présentateurs peuvent créer de nouveaux modules Tableau blanc, effacer les tableaux blancs et permettre aux participants de les utiliser. Il est également possible de placer un module Tableau blanc par-dessus un module Contenu, afin de faciliter l'accès au tableau blanc.

Pour plus d'informations, voir Chapitre 4, *[Utilisation du module Tableau blanc](#page-22-3)*, page 23.

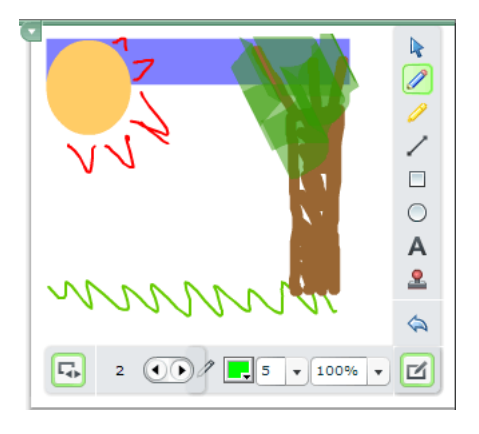

## Le module Caméra et Voix

<span id="page-14-0"></span>Le module Camera et Voix permet de transmettre en direct des signaux audio et vidéo aux participants de la réunion. Les présentateurs peuvent à tout moment choisir de diffuser des signaux audio et/ou vidéo dans le cadre de la réunion, et ils peuvent autoriser les participants qui n'ont pas le statut de présentateur à le faire également.

Pour plus d'informations, voir Chapitre 5, *[Le module Caméra et Voix](#page-26-1)*, page 27.

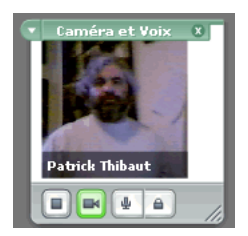

## Le module Contenu

<span id="page-15-0"></span>Le module Contenu permet de présenter aux participants de la réunion des présentations PowerPoint, des présentations Breeze, des animations Flash (fichiers SWF), des images JPEG, des vidéos Flash (fichiers FLV) ou des documents FlashPaper (créés avec Contribute 2.0 et versions ultérieures).

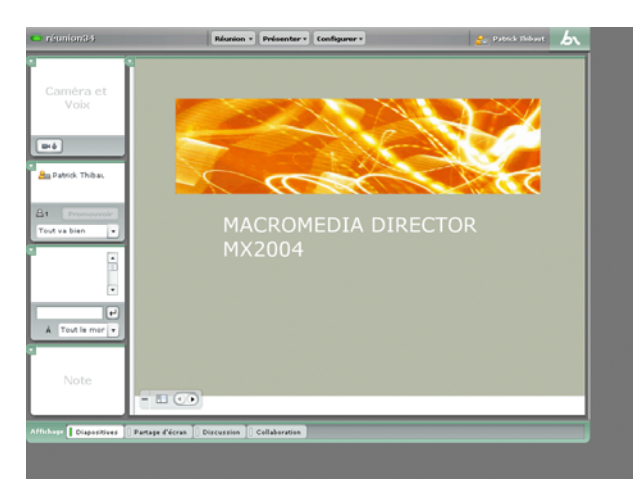

## Le module Partage d'écran

<span id="page-15-1"></span>Le module Partage d'écran transmet en temps réel le contenu de l'écran du présentateur, avec toutes les applications qui y sont ouvertes. Il comporte également une fonctionnalité de partage des applications. Lorsqu'elle est activée, celle-ci permet aux participants de contrôler les applications qui sont visibles dans l'écran de Breeze.

*Remarque :* le partage d'écran n'est disponible que sous Windows et nécessite l'extension Presenter Add-In pour Breeze.

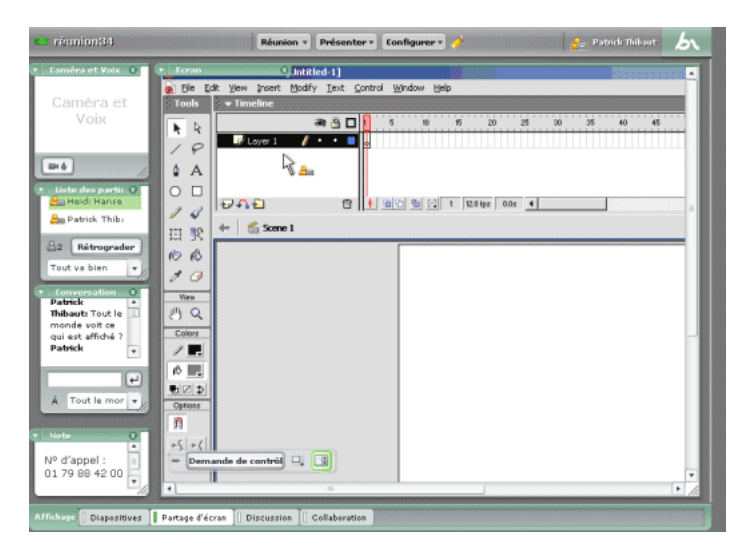

## Le module Partage de fichiers

<span id="page-16-2"></span>Ces derniers peuvent télécharger des fichiers à utilisation commune.

Pour plus d'informations, voir Chapitre 6, *[Utilisation du module Partage de fichiers](#page-30-2)*, page 31.

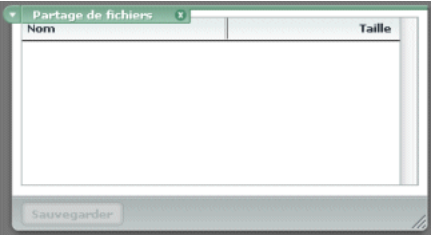

# <span id="page-16-3"></span><span id="page-16-0"></span>Sortie d'une salle de réunion

#### <span id="page-16-1"></span>Pour sortir d'une salle de réunion

• Cliquez sur le bouton **Fermer** dans le coin supérieur droit de la fenêtre de la salle de réunion.

Si tous les présentateurs quittent une salle de réunion, celle-ci reste ouverte pour les participants restants. Pour fermer la salle de réunion et en interdire l'accès lorsqu'il la quitte, le présentateur doit arrêter la réunion.

*Remarque :* si la salle de réunion est affichée en plein écran, le bouton **Fermer** n'est pas visible. Pour accéder à ce bouton, il est donc nécessaire de redimensionner la salle de réunion.

# <span id="page-18-7"></span><span id="page-18-4"></span>**CHAPITRE 2** Le module Liste des participants

<span id="page-18-0"></span>Le module Liste des participants affiche la liste de toutes les personnes qui assistent à la réunion, avec les informations suivantes sur chaque participant :

- Nom du participant (voir la section *[Nom du participant](#page-18-1)*, page 19)
- Type du participant (voir la section *[Les types de participants](#page-18-2)*, page 19)
- <span id="page-18-5"></span>• État du participant (voir la section *[État des participants](#page-19-0)*, page 20)

# <span id="page-18-1"></span>Nom du participant

Si un participant a été admis à une réunion au titre d'observateur, le nom affiché est le nom d'utilisateur que cette personne a saisi dans la zone d'ouverture de session pour les hôtes. Sinon, le nom affiché est le nom complet du participant tel qu'il a été enregistré dans Breeze Manager. Si le module Liste des participants dispose de peu de place à l'écran, les noms peuvent ne pas être visibles en entier. Dans ce cas, déplacez la souris sur chaque nom pour voir s'afficher le nom complet de ce participant.

# <span id="page-18-3"></span><span id="page-18-2"></span>Les types de participants

<span id="page-18-6"></span>Il existe trois types de participants à une réunion :

Participant Peut assister à une réunion et y participer.

Présentateur Peut présenter des diapositives et du contenu, partager le contenu de son écran, diffuser des images et des sons, modifier la configuration de la réunion et la disposition de la salle de réunion.

Préparateur de présentation Peut voir et modifier les modes d'affichage de la salle de réunion sans déranger le déroulement de celle-ci. Un préparateur de présentation peut modifier tout mode d'affichage de la réunion, en-dehors de celui qui est en cours d'utilisation.

Le type de chaque participant est indiqué par une icône à gauche de son nom, comme illustré cidessous :

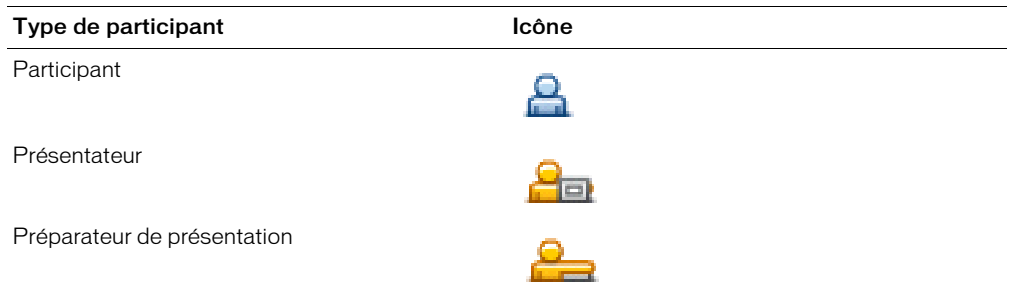

# <span id="page-19-0"></span>État des participants

<span id="page-19-1"></span>Par défaut, l'état d'un participant est « Tout va bien ». Toutefois, un participant peut modifier l'état affiché en regard de son nom. Si l'état d'un participant est autre que « Tout va bien », il est signalé par une icône à droite du nom de ce participant. Le tableau suivant présente les états disponibles et les icônes qui les symbolisent.

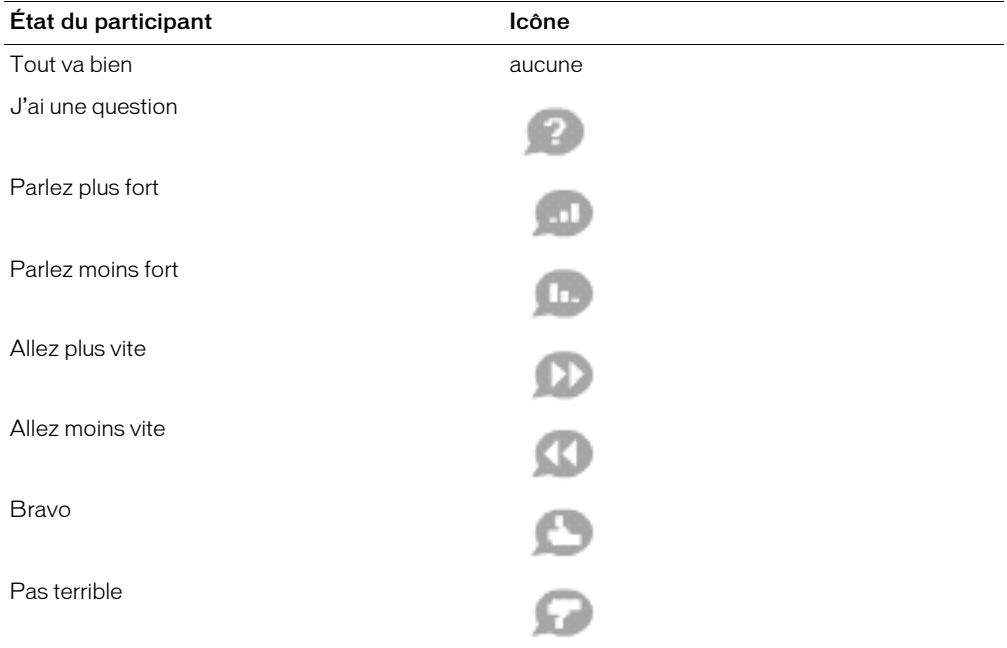

### Pour modifier l'état affiché en regard de votre nom :

- 1 Cliquez sur la flèche dans le coin supérieur droit du module Liste des participants. Un menu déroulant affiche alors la liste des états disponibles.
- 2 Sélectionnez l'état que vous souhaitez indiquer aux présentateurs.

# <span id="page-20-4"></span><span id="page-20-3"></span>**CHAPITRE 3** Utilisation du module Conversation

<span id="page-20-0"></span>le module Conversation permet aux participants de la réunion de s'échanger des messages texte.

## <span id="page-20-1"></span>Envoi de messages textuels

Au cours d'une réunion, le module Conversation permet de rédiger un message textuel et de l'envoyer à un participant spécifique, ou à tous les présentateurs et préparateurs de la réunion, ou encore à tous les présentateurs, préparateurs et participants.

#### Pour envoyer un message textuel :

- 1 Dans le menu contextuel qui apparaît à la base du module Conversation, choisissez l'un des types de destinataires suivants :
	- Tout le monde
	- Présentateurs
	- Le nom d'un participant spécifique à qui le message doit être réservé
- 2 Cliquez dans la zone de texte du module Conversation.

Un point d'insertion apparaît.

- 3 Saisissez votre message.
- 4 Exécutez l'une des opérations suivantes :
	- Cliquez sur le bouton **Entrée** accolé à la zone de saisie.
	- Appuyez sur la touche Entrée ou Retour de votre clavier.

<span id="page-20-5"></span>Votre nom apparaît dans le module Conversation, suivi de celui du destinataire sélectionné et de votre message.

# <span id="page-20-2"></span>Réception d'un message

Lorsque vous recevez un message d'un autre participant, votre module Conversation affiche le nom de l'expéditeur et le message. Si celui-ci a été adressé à tout le monde, le nom de l'expéditeur est directement suivi du message. Si le message vous a été spécifiquement adressé, le nom de l'expéditeur est suivi de l'indication « *(en privé)* ».

# <span id="page-22-4"></span><span id="page-22-3"></span>**CHAPITRE 4** Utilisation du module Tableau blanc

<span id="page-22-0"></span>Il comporte des outils permettant de tracer des lignes, du texte et des dessins, ainsi qu'un pointeur. Les participants de la réunion peuvent demander à dessiner sur un tableau blanc. Pour plus d'informations sur les demandes d'utiliser le tableau blanc, voir la section *[Demande](#page-22-1)  [d'utilisation du tableau blanc](#page-22-1)*, page 23. Pour plus d'informations sur l'utilisation du tableau blanc, voir la section *[Utilisation du tableau blanc](#page-22-2)*, page 23.

# <span id="page-22-1"></span>Demande d'utilisation du tableau blanc

Les participants de la réunion peuvent demander à utiliser un tableau blanc pour faire valoir leur point de vue. Si cette option est accordée, un outil est alors à leur disposition.

#### Pour demander à utiliser un tableau blanc :

1 Cliquez sur le bouton **Outils du Tableau blanc** dans le coin inférieur droit du module Tableau blanc.

Une fenêtre contextuelle s'affiche, avec le message :

<span id="page-22-5"></span>*En attente d'autorisation d'utiliser le Tableau blanc.*

2 Les outils de dessin et de texte sont affichés dès que la demande est acceptée.

# <span id="page-22-2"></span>Utilisation du tableau blanc

Après avoir créé le tableau blanc et traité les demandes d'utilisation de celui-ci, vous pouvez commencer à créer du texte et des dessins pour le tableau blanc. Les participants de la réunion peuvent utiliser un tableau blanc si le présentateur de la réunion a accepté leur demande.

#### Pour utiliser un tableau blanc :

- 1 Cliquez sur le bouton **Outils du Tableau blanc** dans le coin inférieur droit du module Tableau blanc.
- 2 Choisissez un outil de texte ou de dessin.
- 3 Cliquez dans la surface du tableau blanc pour commencer à écrire ou à dessiner.

*Remarque :* si, en tant que participant, vous réduisez la sélection d'outils de dessin au cours d'une réunion, vous devez redemander à utiliser le tableau blanc pour que cette sélection réapparaisse.

Les outils suivants sont à votre disposition pour créer du texte et des dessins sur le tableau blanc :

Outil Sélection Permet de sélectionner une forme ou une zone du tableau blanc. Cliquez sur une forme pour la sélectionner. Pour créer un rectangle de sélection afin de sélectionner toutes les formes incluses dans ce rectangle, cliquez dans le tableau blanc et déplacez le curseur en maintenant la touche de la souris enfoncée. Le rectangle de sélection ainsi tracé comporte huit points de contrôle qui permettent de redimensionner les formes sélectionnées. Pour redimensionner le contenu du rectangle de sélection en préservant le rapport hauteur/largeur, maintenez la touche Maj enfoncée tout en déplaçant un point de contrôle d'angle. Tirez les formes sélectionnées pour les déplacer. Pour ajouter une forme à la sélection en cours, cliquez sur cette forme en maintenant la touche Maj appuyée.

<span id="page-23-5"></span><span id="page-23-0"></span>Outil Crayon Permet de créer une série de formes interconnectées par des lignes. Pour modifier la couleur et l'épaisseur du trait, utilisez le sélecteur de couleurs et le menu déroulant d'épaisseur de tracé, dans la partie inférieure du module Tableau blanc.

<span id="page-23-3"></span>Outil Marqueur Permet de créer une série de formes interconnectées par des lignes avec une trame diagonale. Pour modifier la couleur et l'épaisseur du trait, utilisez le sélecteur de couleurs et le menu déroulant d'épaisseur de tracé, dans la partie inférieure du module Tableau blanc.

Outil Ligne Permet de tracer une ligne entre deux points. Pour modifier la couleur et l'épaisseur du trait, utilisez le sélecteur de couleurs et le menu déroulant d'épaisseur de ligne, dans la partie inférieure du module Tableau blanc. Pour créer des flèches, utilisez les boutons fléchés dans la partie inférieure du module Tableau blanc. Pour que la ligne soit « aimantée » tous les 45 °, maintenez la touche Maj enfoncée pendant que vous tracez la ligne.

<span id="page-23-2"></span>Outil Rectangle Permet de créer des formes carrées et rectangulaires. Pour modifier la couleur de fond ainsi que la couleur et l'épaisseur du trait, utilisez le sélecteur de couleurs et le menu déroulant d'épaisseur de tracé. Il est possible de n'utiliser aucune couleur soit pour la couleur de remplissage, soit pour la couleur de trait, mais pas pour les deux à la fois. Pour modifier la taille d'une forme, cliquez et faites glisser le curseur de la souris sans relâcher le bouton. Pour tracer un carré parfait, maintenez la touche Maj enfoncée pendant que vous tracez la forme.

<span id="page-23-4"></span>Outil Ellipse Permet de créer des cercles et des ellipses. Pour modifier la couleur de fond ainsi que la couleur et l'épaisseur du trait, utilisez le sélecteur de couleurs et le menu déroulant d'épaisseur de tracé. Il est possible de n'utiliser aucune couleur soit pour la couleur de remplissage, soit pour la couleur de trait, mais pas pour les deux à la fois. Pour modifier la taille d'une forme, cliquez et faites glisser le curseur de la souris sans relâcher le bouton. Pour tracer un cercle parfait, maintenez la touche Maj enfoncée pendant que vous tracez la forme.

<span id="page-23-1"></span>Outil Texte Permet de créer un bloc de texte flottant sur plusieurs lignes. La couleur, la police (\_sans, \_serif, \_typewriter, Arial, Courier New, Times New Roman et Verdana) et la taille (7 à 31 points) des caractères peuvent être modifiées à l'aide du sélecteur de couleurs et des menus déroulants de police et de taille de caractères. Pour créer la zone de texte, cliquez et faites glisser le curseur de la souris sans relâcher le bouton.

<span id="page-23-7"></span><span id="page-23-6"></span>Outil Tampon encreur Permet de placer divers symboles (une coche, une flèche orientée vers la droite, une étoile ou un losange) sur le tableau blanc. La coche est le tampon par défaut. Pour changer le contenu du tampon, cliquez sur l'un des boutons représentant une flèche, une étoile ou un losange. La couleur et la taille du tampon peuvent être modifiées à l'aide du sélecteur de couleurs et du menu déroulant.

<span id="page-24-0"></span>Annuler Permet d'annuler l'action précédente. Vous pouvez annuler les actions suivantes : traçage d'une forme, déplacement d'une forme, redimensionnement d'une forme, effacement du tableau blanc et modification d'une propriété d'une forme. Le nombre d'annulations possibles est illimité.

# <span id="page-26-2"></span><span id="page-26-1"></span>**CHAPITRE 5** Le module Caméra et Voix

<span id="page-26-0"></span>Le module Caméra et Voix permet de transmettre en direct de la vidéo aux participants de la réunion. Il permet aussi de contrôler la diffusion des signaux audio et vidéo destinés aux participants. Les présentateurs peuvent transmettre et contrôler la diffusion, et autoriser la diffusion par des participants qui n'ont pas le titre de présentateur. De fait, les participants ne peuvent transmettre des images et des sons que si un présentateur les y a autorisés. Le présentateur peut préciser que le son et l'image peuvent être diffusés, ou bien seulement l'image ou seulement le son.

<span id="page-26-4"></span><span id="page-26-3"></span>Pour transmettre du son, un microphone doit être connecté à l'ordinateur du diffuseur. De même, pour transmettre de la vidéo, une Webcam doit être connectée à l'ordinateur du diffuseur.

Voici deux exemples d'utilisation de transmission audiovisuelle. Dans le premier exemple, des signaux audio et vidéo sont diffusés. Dans le second exemple, seule l'image est diffusée :

Salle de cours virtuelle La salle de réunion est une salle de cours virtuelle, et un présentateur fait office de formateur. Tout ce que dit le formateur est transmis aux participants. Une caméra vidéo transmet l'image du formateur pendant qu'il parle. Les participants ne sont pas autorisés à transmettre du son ou des images. Pour communiquer avec le formateur, les participants peuvent utiliser le module Conversation (voir la section Chapitre 3, *[Utilisation du module Conversation](#page-20-3)*, [page 21\)](#page-20-3) et le module Liste des participants (voir la section Chapitre 2, *[Le module Liste des](#page-18-4)  [participants](#page-18-4)*, page 19).

<span id="page-26-5"></span>Réunion virtuelle La salle de réunion est utilisée comme lieu de réunion virtuelle, dans laquelle des collègues très éloignés géographiquement peuvent mener une discussion. La transmission d'images et sons est autorisée pour tous les participants. Lorsqu'un participant intervient, son image est diffusée. Toutefois, en raison des limitations propres à l'Internet en matière de traitement des signaux sonores, la communication vocale entre les participants est assurée par une téléconférence par téléphone, et non par la fonctionnalité de diffusion audio.

# <span id="page-27-0"></span>Diffusion audio et vidéo

Si un présentateur a autorisé la diffusion audiovisuelle aux participants, un bouton **Débuter la diffusion** apparaît dans le module Caméra et Voix de chacun de ces derniers.

#### Pour débuter la diffusion :

1 Dans le module Caméra et Voix, cliquez sur le bouton **Débuter la diffusion**.

<span id="page-27-4"></span><span id="page-27-3"></span>Cette action envoie au présentateur la demande de débuter la diffusion. Si votre demande est acceptée, une fenêtre de paramétrage de Macromedia Flash Player apparaît.

2 Dans la fenêtre de paramétrage de Macromedia Flash Player, cliquez sur le bouton **Autoriser** pour permettre à Flash Player d'accéder à une caméra et à un microphone (si l'un et/ou l'autre de ces deux périphériques sont connectés à votre ordinateur).

<span id="page-27-6"></span><span id="page-27-2"></span>Votre nom apparaît dans le module Caméra et Voix, ainsi que des boutons permettant de contrôler la diffusion. Le son et l'image que vous diffusez sont maintenant transmis à tous les participants de la réunion. La transmission du son est indiquée par une ligne sous votre nom. Une ligne verte indique le niveau sonore transmis.

# <span id="page-27-1"></span>Contrôle de la diffusion audio et vidéo

<span id="page-27-5"></span>Selon que vous êtes participant ou présentateur, et selon que la diffusion par les participants a été activée ou non, vous pouvez agir sur la diffusion reçue à l'aide de fonctions de pause, reprise et arrêt de la diffusion. Le tableau suivant présente les fonctions disponibles suivant la catégorie du participant.

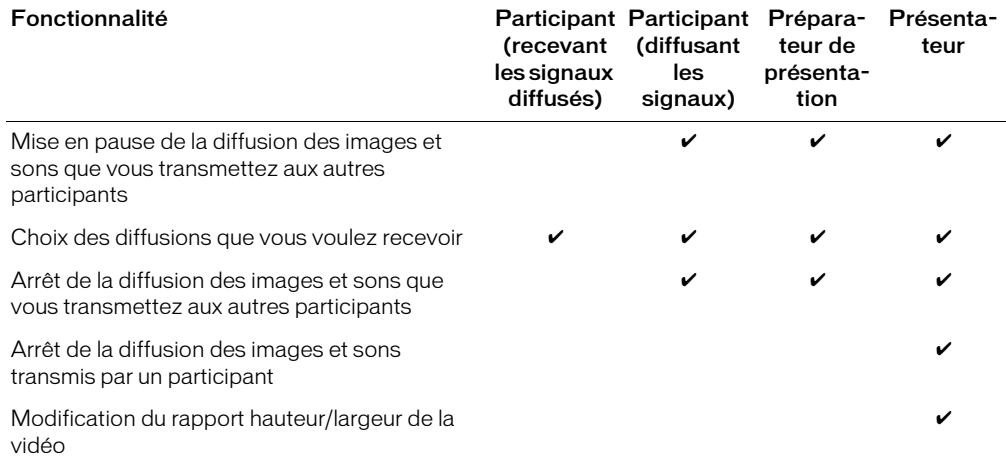

### Mise en pause de la diffusion des images et sons que vous transmettez

<span id="page-28-2"></span>Pour que les contrôles décrits ci-dessous fonctionnent correctement, vous devez amener le pointeur de la souris sur votre nom.

#### Pour mettre en pause la diffusion de votre son auprès des participants :

• Dans le module Caméra et Voix, cliquez sur l'icône Microphone à côté de votre nom. Une ligne rouge apparaît sur l'icône Microphone.

#### Pour mettre en pause la diffusion de vos images auprès des participants :

• Dans le module Caméra et Voix, cliquez sur l'icône Caméra à côté de votre nom. Une ligne rouge apparaît sur l'icône Caméra.

#### Pour reprendre la diffusion de votre son auprès des participants :

• Dans le module Caméra et Voix, cliquez sur l'icône Microphone à côté de votre nom. La ligne rouge disparaît de l'icône Microphone.

#### Pour reprendre la diffusion de vos images auprès des participants :

• Dans le module Caméra et Voix, cliquez sur l'icône Caméra à côté de votre nom. La ligne rouge disparaît de l'icône Caméra.

### Choix des diffusions que vous voulez recevoir

#### Pour bloquer la diffusion audio reçue d'un participant:

• Dans le module Caméra et Voix, cliquez sur l'icône Microphone à côté du nom de ce participant.

<span id="page-28-3"></span><span id="page-28-0"></span>Une ligne rouge apparaît sur l'icône Microphone de ce participant.

#### Pour bloquer la diffusion vidéo reçue d'un participant :

• Dans le module Caméra et Voix, cliquez sur l'icône Caméra à côté du nom de ce participant. Une ligne rouge apparaît sur l'icône Caméra de ce participant.

#### Pour débloquer la diffusion audio reçue d'un participant :

• Dans le module Caméra et Voix, cliquez sur l'icône Microphone à côté du nom de ce participant.

<span id="page-28-1"></span>La ligne rouge sur l'icône Microphone de ce participant disparaît.

#### Pour débloquer la diffusion vidéo reçue d'un participant :

• Dans le module Caméra et Voix, cliquez sur l'icône Caméra à côté du nom de ce participant. La ligne rouge sur l'icône Caméra de ce participant disparaît.

## Arrêt de la diffusion de vos images et sons

#### Pour arrêter votre diffusion de sons et images :

• Dans le module Caméra et Voix, cliquez sur l'icône **Fermer** à côté de votre nom.

<span id="page-29-2"></span><span id="page-29-1"></span>Votre nom, votre image et les boutons de contrôle disparaissent du module Caméra et Voix de tous les participants.

# <span id="page-29-0"></span>Paramétrage du microphone et de la caméra

Les présentateurs et les participants peuvent choisir le microphone, le paramétrage audio et la caméra qu'ils veulent utiliser pour la diffusion. La procédure décrite ci-dessous présuppose que la diffusion est autorisée pour les participants.

#### Pour sélectionner un microphone et définir ses caractéristiques audio :

- 1 Cliquez sur le bouton **Réunion** dans la barre de titre de la salle de réunion.
- 2 Dans le menu déroulant, choisissez **Ajuster audio**.

La fenêtre de paramétrage de Macromedia Flash Player apparaît, avec l'onglet Microphone activé.

- 3 Dans le menu déroulant **Microphone**, sélectionnez le microphone à utiliser.
- 4 Parlez d'une voix normale.

Au milieu de la fenêtre de paramétrage de Macromedia Flash Player, le vumètre de niveau audio monte et descend en fonction du niveau sonore.

- 5 Continuez à parler à un niveau normal, et déplacez le potentiomètre vers la droite ou vers la gauche jusqu'à ce que le vumètre passe du vert au rouge et atteigne le niveau maximal pendant que vous parlez.
- 6 Pour réduire un éventuel phénomène d'écho du microphone, activez la case à cocher **Réduction d'écho**.
- 7 Cliquez sur le bouton **Fermer**.

<span id="page-29-3"></span>La fenêtre de paramétrage de Macromedia Flash Player se ferme.

#### Pour sélectionner une caméra :

- 1 Cliquez sur le bouton **Réunion** dans la barre de titre de la salle de réunion.
- 2 Dans le menu déroulant, choisissez **Caméra**.

La fenêtre de paramétrage de Macromedia Flash Player apparaît, avec l'onglet Caméra activé.

3 Dans le menu déroulant **Caméra**, sélectionnez la caméra à utiliser.

*Remarque :* si aucune caméra n'est connectée, un message vous en informe et le menu déroulant **Caméra** n'apparaît pas.

4 Cliquez sur le bouton **Fermer**.

# <span id="page-30-2"></span><span id="page-30-0"></span>**CHAPITRE 6** Utilisation du module Partage de fichiers

Les participants de la réunion ne peuvent pas transférer des fichiers, mais le présentateur peut modifier le rôle (type) d'un participant pour lui permettre de transférer des fichiers. L'extension Presenter Add-In pour Breeze doit être installée sur l'ordinateur à partir duquel le transfert est déclenché.

# <span id="page-30-1"></span>Téléchargement d'un fichier

<span id="page-30-3"></span>Les présentateurs et les participants de la réunion peuvent télécharger les fichiers à consulter dans le module Partage de fichiers.

#### Pour télécharger un fichier :

- 1 Dans le module Partage de fichiers, sélectionnez le fichier à télécharger .
- 2 Cliquez sur le bouton **Enregistrer sur mon ordinateur** dans le coin supérieur gauche du module Partage de fichiers.
- 3 Dans la boîte de dialogue de téléchargement d'un fichier, cliquez sur **Enregistrer**.

Une boîte de dialogue d'enregistrement s'affiche.

- 4 Dans la boîte de dialogue **Enregistrer sous**, naviguez jusqu'au répertoire désiré.
- 5 Cliquez sur le bouton **Enregistrer**.

*Remarque :* Cette opération ne modifie que le nom qui apparaît dans le module Partage de fichiers, pas le vrai nom de fichier de ce document.

# **INDEX**

## <span id="page-32-0"></span>**A**

[affichages, salle de réunion 12](#page-11-0) [aide 6](#page-5-2) [aide en ligne 6](#page-5-2) [Apple Macintosh, configuration requise 6](#page-5-3) arrêt [diffusions 30](#page-29-1) [assistance 7](#page-6-1) [assistance technique 7](#page-6-1)

### **B**

bande passante [état 13](#page-12-0) [barre de titre 10,](#page-9-1) [11](#page-10-0) [blocage d'une diffusion 29](#page-28-0) [Breeze Live, module 5](#page-4-2) [Breeze Presentation, plate-forme 5](#page-4-3) [Breeze Training, module 5](#page-4-4)

## **C**

caméra [configuration 28](#page-27-2) [configuration requise 27](#page-26-2) [paramètres 30](#page-29-2) [sélection pour la diffusion 30](#page-29-3) configuration requise [diffusion 27](#page-26-2) [réunions Breeze 6](#page-5-4) [configuration requise pour Linux 6](#page-5-3) [configuration requise pour Macintosh 6](#page-5-3) [configuration requise pour Windows 6](#page-5-3) [connexion à une salle de réunion 9](#page-8-2) [connexion, état 13](#page-12-0) [connexion, Internet 11](#page-10-1)

# **D**

[déblocage des diffusions reçues 29](#page-28-1) [Débuter la diffusion, bouton 28](#page-27-3) [déconnexion d'une salle de réunion 17](#page-16-1) [demande d'utilisation du tableau blanc 23](#page-22-4) démarrage. [diffusion 28](#page-27-4) diffusion [arrêt 30](#page-29-1) [autorisations 28](#page-27-5) [blocage 29](#page-28-0) [déblocage 29](#page-28-1) [démarrage. 28](#page-27-4) [mise en pause 29](#page-28-2) [sélection d'une caméra 30](#page-29-3) [documentation 6](#page-5-2)

# **E**

[entrée dans une salle de réunion 9](#page-8-2) [envoi de messages textuels 21](#page-20-4) état [participants 20](#page-19-1) [salle de réunion 11](#page-10-2) [état du réseau 13](#page-12-0)

## **G**

[guides de l'utilisateur 6](#page-5-2)

### **I**

[Internet \(connexion, vitesse et type\) 11](#page-10-1)

## **M**

[Macromedia Flash, paramétrage du lecteur 28](#page-27-6) [manuels 6](#page-5-2) [menu Réunion 11](#page-10-1) messages [envoi 21](#page-20-4) [réception 21](#page-20-5) microphone [configuration 28](#page-27-2) [configuration requise 27](#page-26-2) [paramètres 30](#page-29-2) [Microsoft Windows, configuration requise 6](#page-5-3) module Caméra et Voix [arrêt d'une diffusion 30](#page-29-1) [autorisations 28](#page-27-5) [blocage des diffusions reçues 29](#page-28-3) [démarrage d'une diffusion 28](#page-27-4) [microphone, paramétrage 30](#page-29-2) [mise en pause de la diffusion de vos images et sons](#page-28-2)  29 [présentation 15,](#page-14-0) [27](#page-26-3) [sélection d'une caméra pour la diffusion 30](#page-29-3) module Contenu [présentation 16](#page-15-0) module Conversation [envoi de messages textuels 21](#page-20-4) [présentation 14](#page-13-0) [réception de messages textuels 21](#page-20-5) module Liste des participants [affichage de l'état 20](#page-19-1) [affichage des noms 19](#page-18-5) [affichage du type des participants 19](#page-18-6) [présentation 13,](#page-12-0) [19](#page-18-7) [module Macromedia Breeze Live 5](#page-4-2) [module Macromedia Breeze Training 5](#page-4-4) module Note [présentation 14](#page-13-1) module Partage d'écran [présentation 16](#page-15-1) module Partage de fichiers [présentation 17](#page-16-2) [téléchargement d'un fichier 31](#page-30-3) module Sondage [présentation 17](#page-16-3) module Tableau blanc [présentation 15](#page-14-1) [utilisation 23](#page-22-5) [utilisation du tableau blanc 23](#page-22-4)

modules [Caméra et Voix 15,](#page-14-0) [27](#page-26-4) [Contenu 16](#page-15-0) [Conversation 14](#page-13-0) [définition 10](#page-9-1) [Liste des participants 13,](#page-12-0) [19](#page-18-7) [Note 14](#page-13-1) [Partage d'écran 16](#page-15-1) [Partage de fichiers 17](#page-16-2) [podium 12](#page-11-1) [Sondage 17](#page-16-3) [Tableau blanc 15](#page-14-1) [types 13](#page-12-1)

## **N**

noms [participant 19](#page-18-5) [salle de réunion 11](#page-10-2)

## **O**

observateur [ouverture de session comme 9](#page-8-3) [outil Annuler, module Tableau blanc 25](#page-24-0) [outil Crayon, module Tableau blanc 24](#page-23-0) [outil Ellipse, module Tableau blanc 24](#page-23-1) [outil Ligne, module Tableau blanc 24](#page-23-2) [outil Marqueur, module Tableau blanc 24](#page-23-3) [outil Rectangle, module Tableau blanc 24](#page-23-4) [outil Sélection, module Tableau blanc 24](#page-23-5) [outil Tampon, module Tableau blanc 24](#page-23-6) [outil Texte, module Tableau blanc 24](#page-23-7)

## **P**

[paquets, état 13](#page-12-0) [Paramétrage de Flash Player 28](#page-27-6) participants [autorisations de diffusion 28](#page-27-5) [barre de titre 11](#page-10-2) [blocage des diffusions reçues 29](#page-28-0) [déblocage des diffusions reçues 29](#page-28-1) [état 20](#page-19-1) [types 10,](#page-9-2) [19](#page-18-6) [utilisation du tableau blanc 23](#page-22-4) [participants non présentateurs 10](#page-9-3) [pause de la diffusion 29](#page-28-2) [plate-forme Macromedia Breeze Presentation 5](#page-4-3) [plein écran, affichage 12](#page-11-0) [podium 10,](#page-9-1) [12](#page-11-1) [préparateur de présentation 10,](#page-9-4) [19](#page-18-6)

présentateur [définition 10](#page-9-5) [types de participants 19](#page-18-6) [privée, réunion 9](#page-8-4) [produit, assistance 7](#page-6-1) [publique, réunion 9](#page-8-4)

## **R**

[réception de messages textuels 21](#page-20-5) [Réunion, menu 11](#page-10-1) réunions [configuration requise 6](#page-5-4) [privées 9](#page-8-4) [publiques 9](#page-8-4) [virtuelles 27](#page-26-5)

## **S**

[salle de cours virtuelle 27](#page-26-5) salle de réunion [affichage en plein écran 12](#page-11-0) [barre de titre 10,](#page-9-1) [11](#page-10-0) [entrée \(connexion\) 9](#page-8-2) [état 11](#page-10-2) [module Caméra et Voix 15,](#page-14-0) [27](#page-26-4) [module Contenu 16](#page-15-0) [module Conversation 14](#page-13-0) [module Liste des participants 13,](#page-12-0) [19](#page-18-7) [module Note 14](#page-13-1) [module Partage d'écran 16](#page-15-1) [module Partage de fichiers 17](#page-16-2) [module Sondage 17](#page-16-3) [module Tableau blanc 15](#page-14-1) [modules 13](#page-12-1) [podium 10,](#page-9-1) [12](#page-11-1) [sortie \(fermeture de session\) 17](#page-16-1) [sites Web, assistance 7](#page-6-1) son [blocage 29](#page-28-0) [diffusion 27,](#page-26-3) [28](#page-27-6) [paramétrage du microphone 30](#page-29-2) [sortie d'une salle de réunion 17](#page-16-1) [système d'exploitation pris en charge 6](#page-5-4)

## **T**

[téléchargement de fichiers dans le module Partage de](#page-30-3)  fichiers 31 texte, messages [envoi 21](#page-20-4) [réception 21](#page-20-5)

### **U**

[utilisateur, assistance 7](#page-6-1) [utilisation du tableau blanc 23](#page-22-4)

## **V**

vidéo [blocage 29](#page-28-0) [diffusion 27,](#page-26-3) [28](#page-27-6) [virtuelle, réunion 27](#page-26-5) [virtuelle, salle de cours 27](#page-26-5) [vitesse, connexion Internet 11](#page-10-1)

### **W**

webcam [configuration 28](#page-27-2) [configuration requise 27](#page-26-2) [paramètres 30](#page-29-2) [sélection 30](#page-29-3)